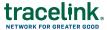

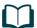

# Managing a Digital Recall Job Aid

Targeted how-to guide for Digital Recalls users.

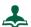

# To View Recalls From a Recalls Notice

- 1. Open the notification email from TraceLink.
- 2. Click View Recall.
- 3. Log in to Opus. The recall displays.

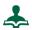

# To Submit an Impact and Quantity Response

1. Select the Work Management network from the **Network** drop-down.

**Note:** The name of the network is defined by the owner of the SCWM solution. It is typically the name of the company followed by the name of the solution.

- 2. Select **Digital Recalls** from the **Process** drop-down.
- 3. Click GO.
- 4. Select **Search** in the **Do** menu.
- 5. Locate the Recall you wish to acknowledge.

Use filters to refine your search. Click <u>Show Additional Filters</u> and <u>Add Another</u> Filter to add more filters

Click Apply to apply the filters to your search.

- 6. Select in the row for the recall.
- 7. Click View Recall.
- 8. Click .
- 9. In the **Inventory Impacted** section, click ...

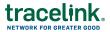

- 10. Open the Inventory Impact drop-down. Select Yes.
- 11. Click oto save your selection.
- 12. In the Quantity of Product to Return section, click .
- For each pack size, enter the amount of that packaging size in that location's inventory in the Quantity on Hand field.
- 14. Select a Unit of Measure for the Quantity.
- 15. Click to save your selection.
- 16. To repeat this process for additional products, use the **②** icon to move to the next product and repeat the prior steps.
- 17. If there is a product in the Recall that was not impacted, select **No** from the **Inventory Impact** drop-down.
- 18. Click View Recall above the View Product section.
- 19. In the **View Recall** page, click **Submit** again, then click **Submit and Complete** at the bottom of the **Submit Response** panel.
  - **Note:** You can only close a Recall if you have entered response information for each product in the Recall. If the Submit and Complete button is not enabled, check that response information has been entered for each product.
- 20. After the Recall has been submitted, the **Response Status** is set to **Completed**.
- 21. Once the Recall is submitted in TraceLink, you must also submit the response via postcard per your normal Recall processes.

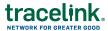

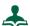

### To Acknowledge a Recall and Download the Alert

- 1. If you did not start from the Recall notification:
  - 1. Select the Work Management network from the **Network** drop-down.

**Note:** The name of the network is defined by the owner of the SCWM solution. It is typically the name of the company followed by the name of the solution.

- 2. Select Digital Recalls from the Process drop-down.
- 3. Click GO.
- Select Search in the Do menu.
- 5. Locate the Recall you wish to acknowledge.

Use filters to refine your search. Click <u>Show Additional Filters</u> and <u>Add</u> Another Filter to add more filters

Click Apply to apply the filters to your search.

- 6. Select in the row for the recall.
- 7. Click View Recall.
- 2. In the Recall Summary section, select Acknowledge.
- Confirm the Acknowledgement by selecting **Acknowledge** again in the confirmation window.
- The Acknowledgement is submitted and the Recall Status is changed to In Process.
- 5. You can print out a PDF of the FDA Alert to ease the product inspection process.
- 6. Scroll down to the **Supplemental Information** section.
- 7. Click the Download icon in the **Attachments** sub-section.

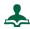

### To Submit a Response for Safe Inventory

1. Select the Work Management network from the **Network** drop-down.

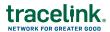

**Note:** The name of the network is defined by the owner of the SCWM solution. It is typically the name of the company followed by the name of the solution.

- 2. Select **Digital Recalls** from the **Process** drop-down.
- 3. Click GO.
- 4. Select **Search** in the **Do** menu.
- 5. Locate the Recall you wish to acknowledge.

Use filters to refine your search. Click <u>Show Additional Filters</u> and <u>Add Another</u> Filter to add more filters

Click Apply to apply the filters to your search.

- 6. Select in the row for the recall.
- 7. Click View Recall.
- 8. Click on the Product Details section.
- 9. In the **Inventory Impacted** section, click .
- 10. Open the **Inventory Impact** drop-down. Select **No**.
- 11. Click to save your selection.
- 12. To repeat this process for additional products, use the icon to move to the next product.
- 13. Click View Recall above the View Product section.
- 14. Click Submit, then click Submit again at the bottom of the Submit Response panel.
- 15. In the **View Recall** page, click **Submit** again, then click **Submit and Complete** at the bottom of the **Submit Response** panel.

Once the recall is submitted in TraceLink, you must also submit the response via postcard per your normal recall processes.